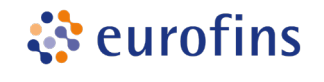

## **Anleitung zur Bestellung von Sanger Projekten und Primer Walking**

Im Folgenden wird beschrieben, wie Sie über eine Angebotsanfrage eine Bestellung bei Eurofins Genomics über [https://eurofinsgenomics.eu](https://eurofinsgenomics.eu/) aufgeben können.

## **1. Eingabe von Sequenzier- Projekten und Primer Walking**

- Um direkt auf die Bestellseite zu gelangen, öffnen Sie das "**Bestellmenü**" (Button rechts oben auf der Homepage) und wählen Ihren Sanger Sequenzier-Service aus.
- Alternativ gelangen Sie über Produkte -> Sanger-Sequenzierung -> Zusätzliche Services-> Sequenzierprojekte mit Klick auf den entsprechende Button zur Bestellseite.
- Auf den Bestellseiten für Sequenzier-Projekte und Primer Walking wird unter "INTRO & INFO" erklärt, welche Angaben und Dokumente nötig sind.
- **Für Sequenzierprojekte<https://eurofinsgenomics.eu/de/ecom/sequencing/sequenzierprojekte/> (z.B. Re-Sequenzierung) gilt:**
	- 1. Fragebogen (aus der INTRO & INFO Box) herunterladen und ausfüllen.
	- 2. Als Projekt-Name, bitte den Proben- oder Batchnamen verwenden.
	- 3. Bei Projekt-Beschreibung zusätzliche Hinweise eintragen (z.B. Probenanzahl, GLP (2fold/4fold)).
	- 4. Als Dokument bitte den ausgefüllten Fragebogen hochladen. Sollten noch zusätzliche Information z.B. Referenzen, Plattenbelegungen usw. für den Auftrag benötigt werden, können alle Informationen in einem gezippten Ordner hochgeladen werden. (bis 3 MB)
	- 5. Achtung: Probennamen sollten nicht länger als 15 Zeichen lang sein.
	- 6. Über den Button "In den Warenkorb legen" wird die Anfrage in Ihrem Warenkorb gespeichert.
- **Für Primer Walking Anfragen <https://eurofinsgenomics.eu/de/ecom/sequencing/primer-walking/> wird die Seite wie folgt ausgefüllt:** 
	- 1. Unter "Art der Sequenenzierung" Einzelstrang oder Doppelstrang-Sequenzierung auswählen
	- 2. Bei "Details Ihrer Proben" sollten alle Probenspezifikationen zusätzlich zur Probenart definiert werden:
		- a. Zusätzliche Services wie DNA-Präparation oder PCR Aufreinigung (Bei einer DNA-Präparation muss das **GMO Formular** heruntergeladen und ausgefüllt mit der Probe verschickt werden).
		- b. Die Größe des Konstruktes sowie die Länge des zu sequenzierenden Bereichs muss angegeben werden. Nach dieser Angabe wird der Auftrag abgerechnet. Es muß sich um mind. 500 bp handeln.
		- c. Falls Ihnen die Eigenschaften der Sequenz bekannt sein sollte, geben Sie diese bitte hier an.
		- d. Falls ein Bericht zur Probe benötigt wird, kann "Report zu Material, Methode und Ergebnissen" ausgewählt werden.
	- 3. Spezifikation der Reaktionen:
		- a. Der Probenname dient zur Identifikation der Probe.
		- b. Achtung: Ein bekanntes Startmotiv muss angegeben werden. Entweder ein konkreter Startprimer oder ein Sequenzmotiv.
		- c. Eine Referenzsequenz sollte, falls bekannt, zur Bearbeitung angegeben werden.
		- d. Sollten noch zusätzliche Informationen für den Auftrag relevant sein, können Dokumente (bis 3 MB) hochgeladen werden.
		- e. Die Persönliche Notiz ist nur für Sie und wird nicht an das Labor übertragen.
		- f. Über den Button "In den Warenkorb legen" wird die Anfrage in Ihrem Warenkorb gespeichert.

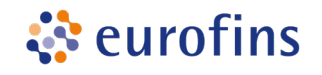

## **2. Anfrage eines Angebots, Angebot akzeptieren bzw direkt Bestellen**

- Mittels dem "Jetzt Bestellen" Button (orange) kann ein Primer Walking Service ohne GLP oder anderen zusätzlichen Anforderungen direkt aus dem Warenkorb bestellt werden. Sie erhalten eine Email vom System, mit der Bestellbestätigung und Auftragsnummer.
- Sobald ein Sequenzier-Projekt (Preis wird als N/A angezeigt) oder ein Primer Walking Service unter GLP benötigt wird, muß hier ein Angebot erfragt werden. Dies funktioniert über den "Angebot anfordern" Button (blau) auf der Warenkorb Seite. (siehe Screenshot)
- **Wichtig**: Bei Angebots-Anfragen, muß im 2ten Schritt unter **Produktionskommentar** Zusatzinformationen wie z.B. GLP compliant, 2fold/4fold Coverage angegeben werden.
- Beim letzten Schritt, der Übersichtsseite, kann über "Ein Angebot anfordern" die Anfrage abgeschlossen werden.
	- o Das angefragte Angebot bekommt eine Angebotsnummer, die bei Bestätigung des Angebots die identische Auftragsnummer ist, und unter der auch dann das Projekt bearbeitet wird.
	- o Sie erhalten eine Email vom System, die Ihre Angebotsanfrage bestätigt.
	- o Die Angebotsanfrage wird intern von einem Experten bearbeitet. Bitte geben Sie uns hierfür etwas Zeit, um Ihnen ein attraktives Angebot zu erstellen.
	- o Das Angebot mit den Details zu der Vorgehensweise und Preisen wird in Ihrem Kunden Account hochgeladen.
	- o Sie erhalten eine Email sobald das Angebot in Ihrem Account zur Verfügung steht.
- Unter "Angebote" können Sie sowohl Ihre Angebotsanfragen als auch die bereits bearbeiteten Angebote einsehen. Diese können als PDF heruntergeladen und geprüft werden.
- Um das Angebot zu akzeptieren, und somit eine Bestellung auszulösen, klicken Sie auf den grünen "Annehmen" Button.
- Sollten Sie Änderungswünsche an dem Angebot haben, können Sie sich jederzeit per E-Mail an die Person, welche das Angebot verfasst hat, wenden. Sie müssen das Angebot also nicht ablehnen.
- Sollte das Angebot aus irgendeinem Grund doch nicht benötigt werden, kann diese über den Button "Ablehnen" abgelehnt werden.

## **Warenkorh**

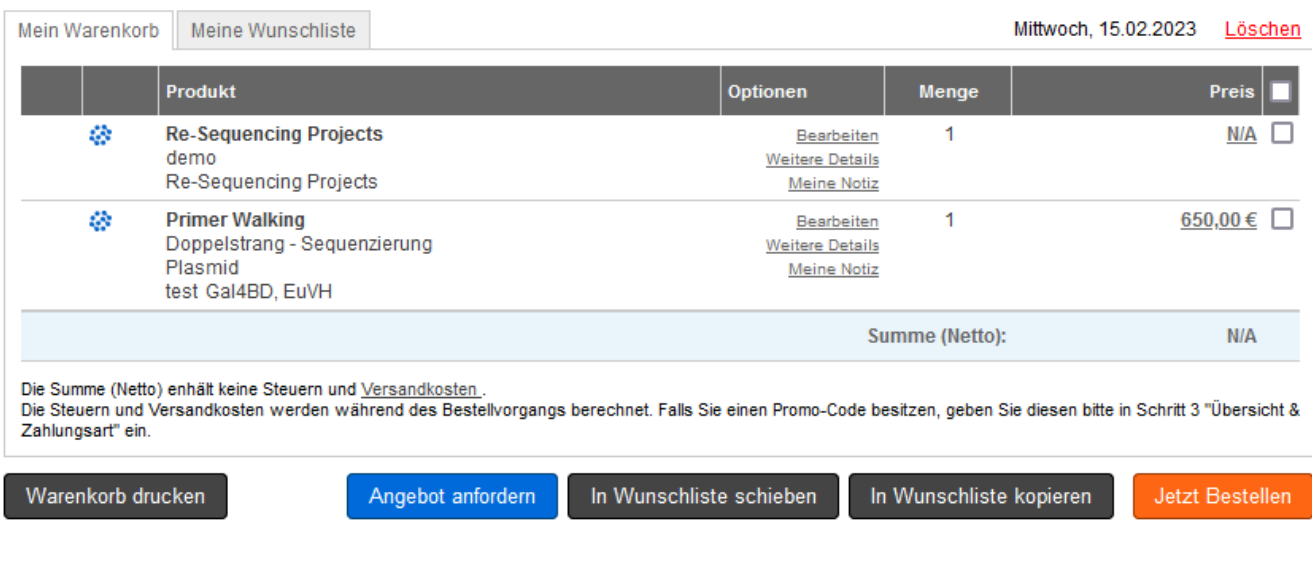